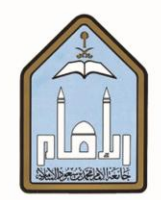

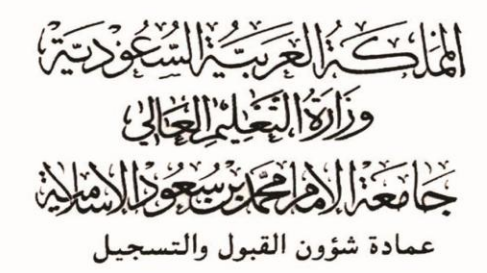

# طريقة حذف وإضافة المقررات

## عبر الخدمات الذاتية

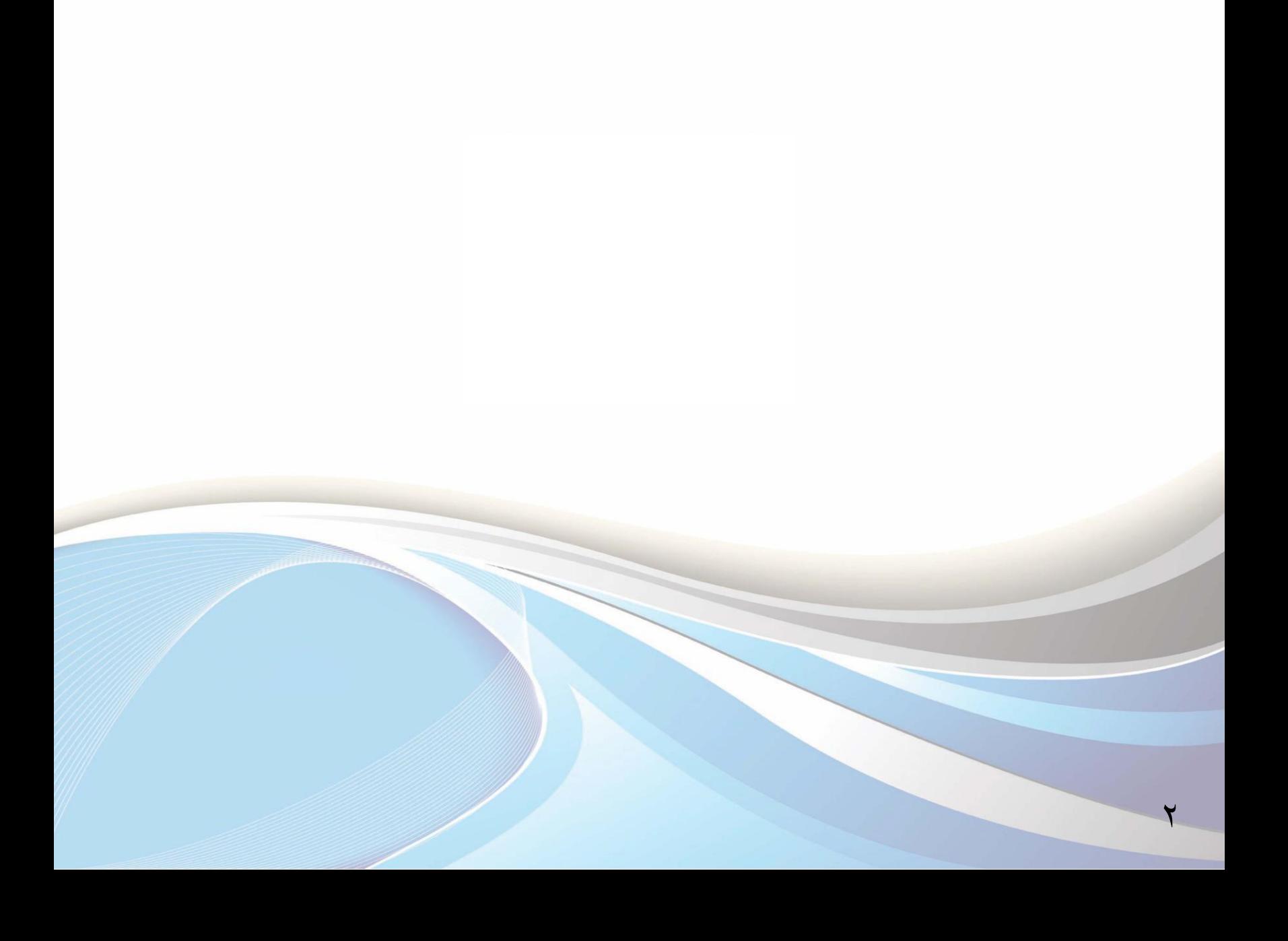

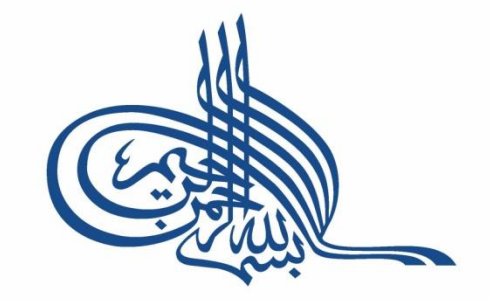

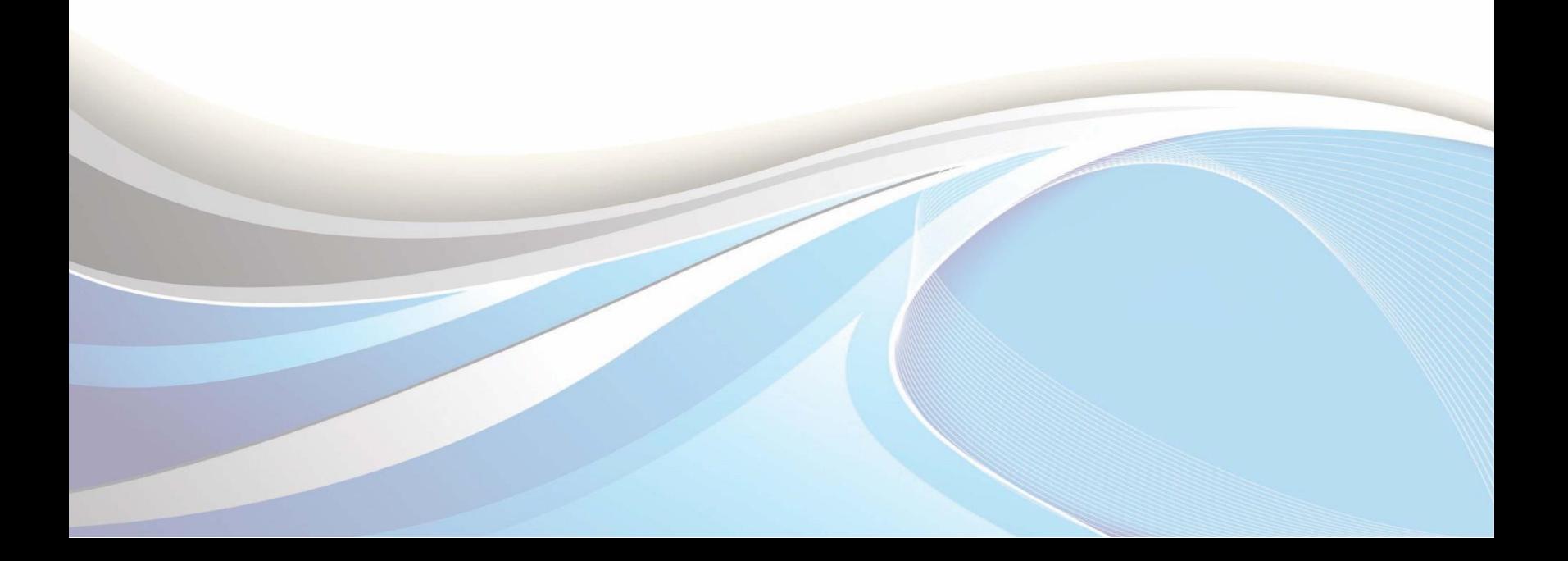

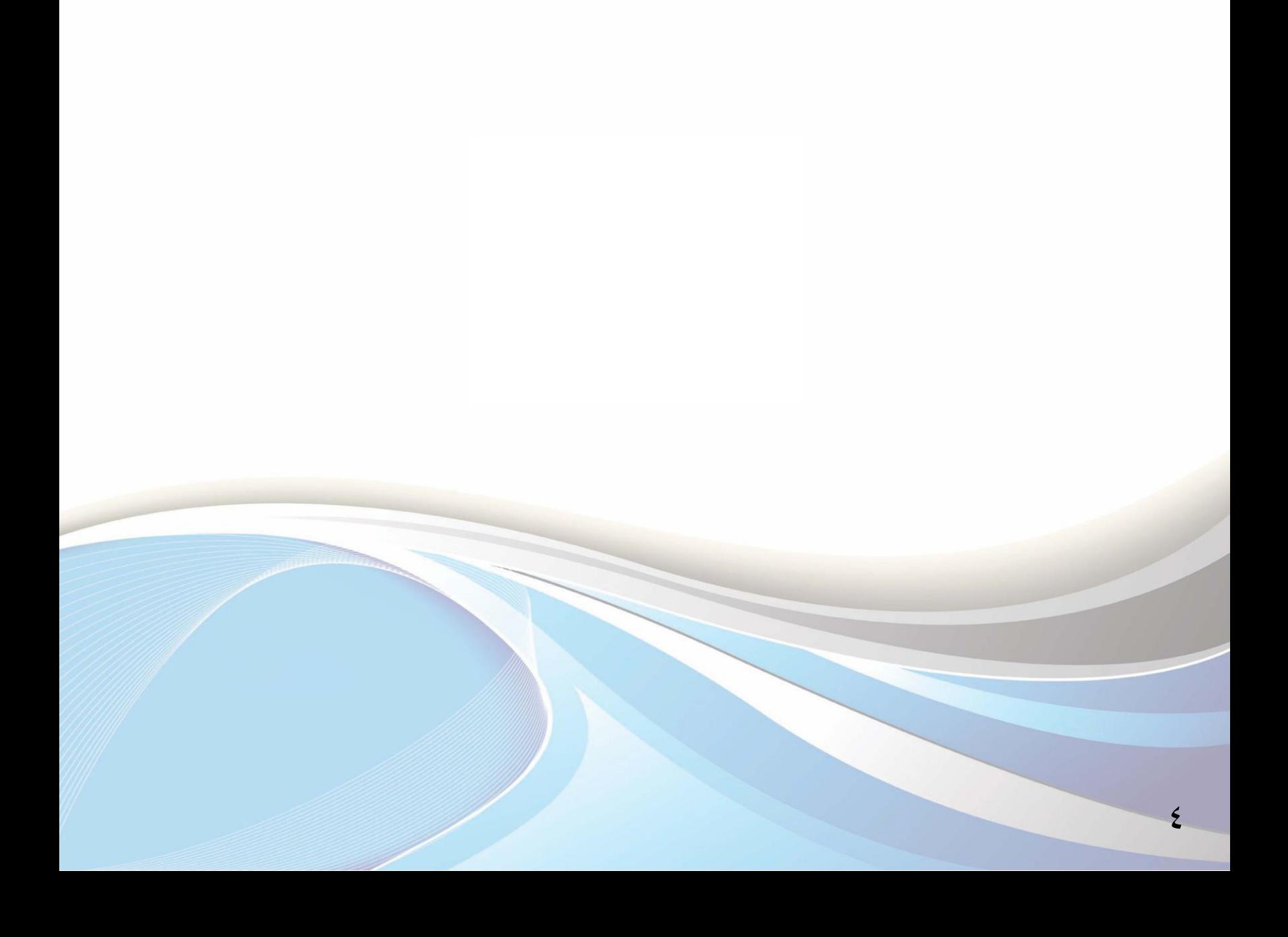

عزيزي الطالب/ عزيزتي الطالبة..

يوضح هذا الدليل القيود التي تمنع تسجيل المقررات، وطريقة الحذف والإضافة وفقاً للجدول الزمني للتسجيل والمعلن في البوابة الرئيسية للخدمات الذاتية.

وللدخول لبوابة الخدمات الذاتية ، أكتب العنوان التالي في المتصفح:

http://iussb.imamu.edu.sa: VVo · /PROD\_ar/twbkwbis.P\_WWWLogin

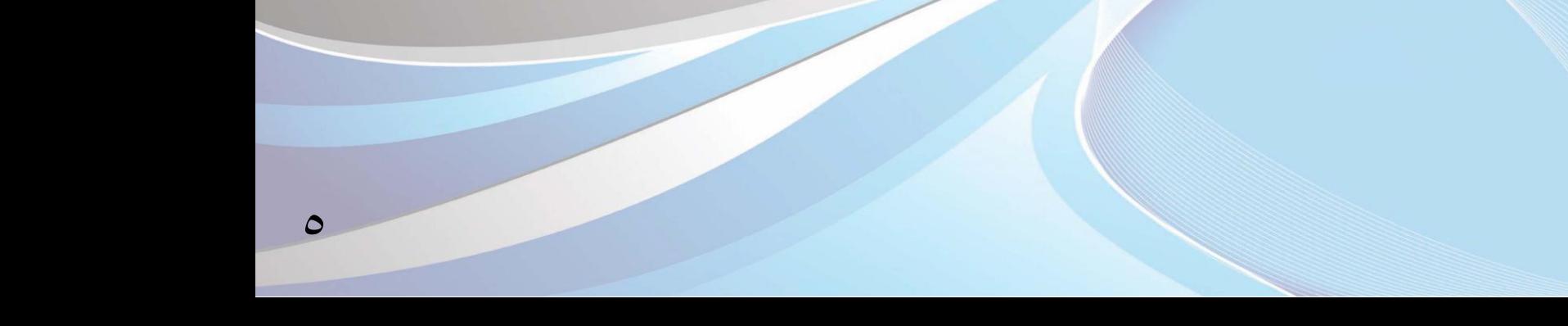

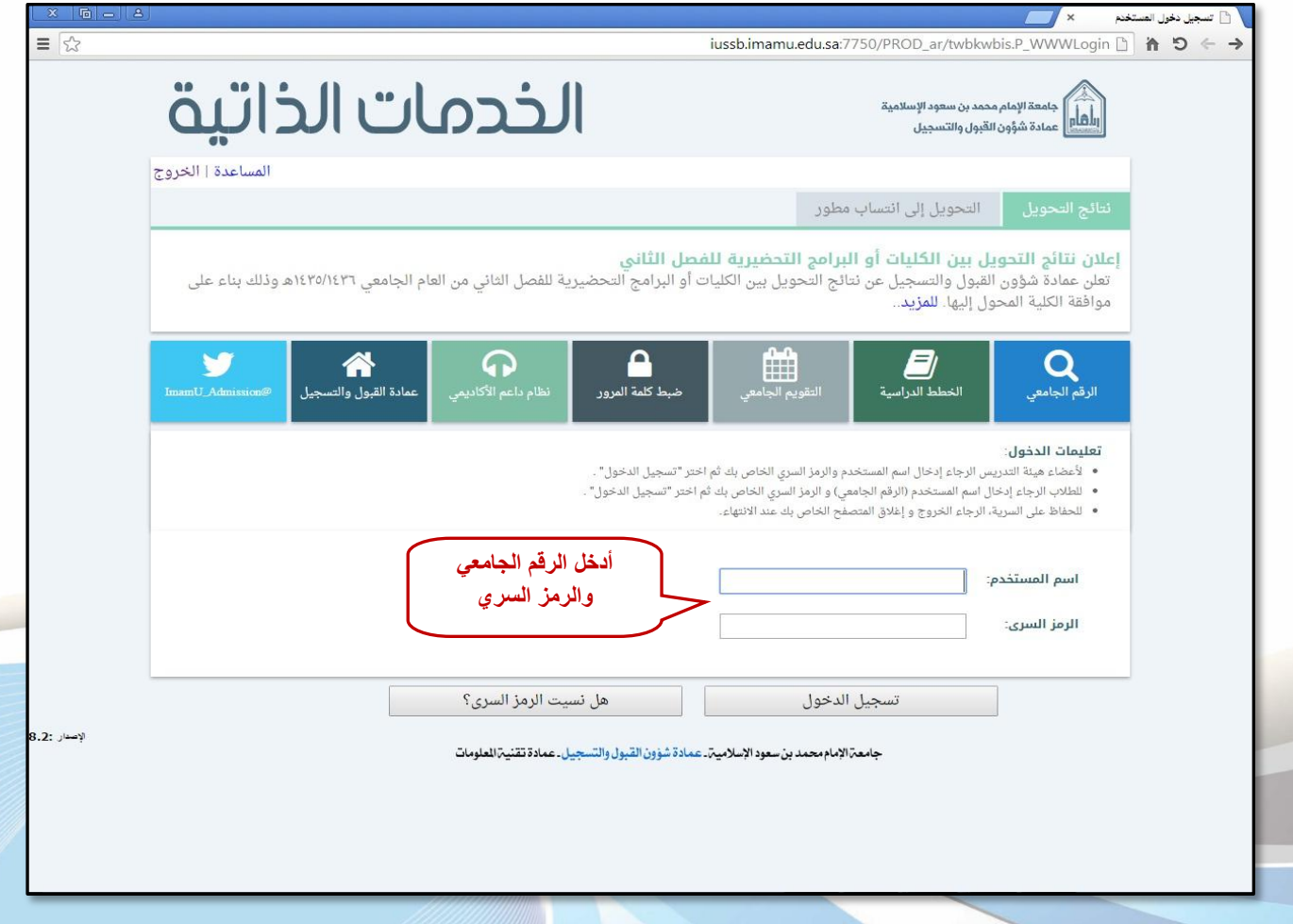

 $\overline{a}$ 

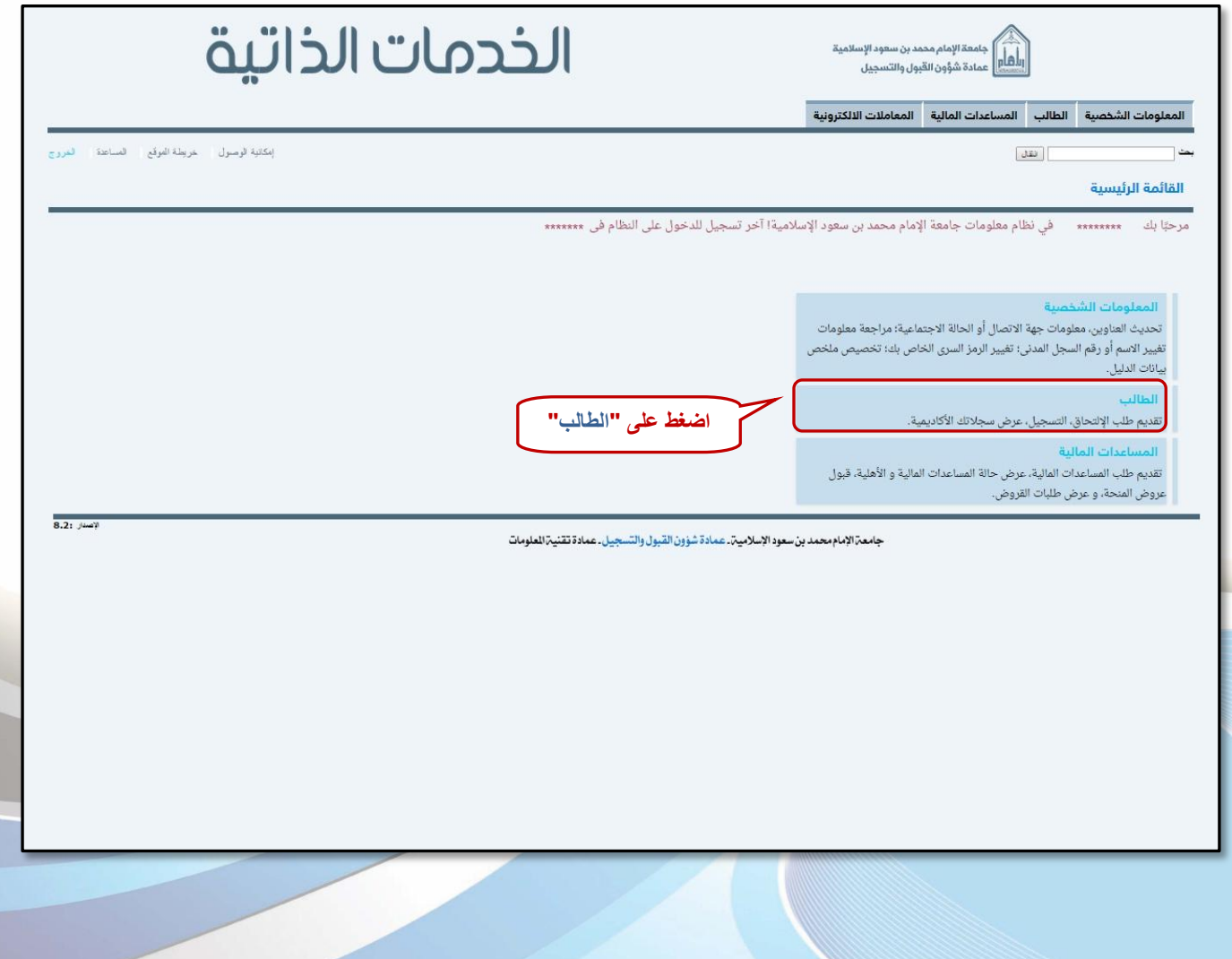

 $V$ 

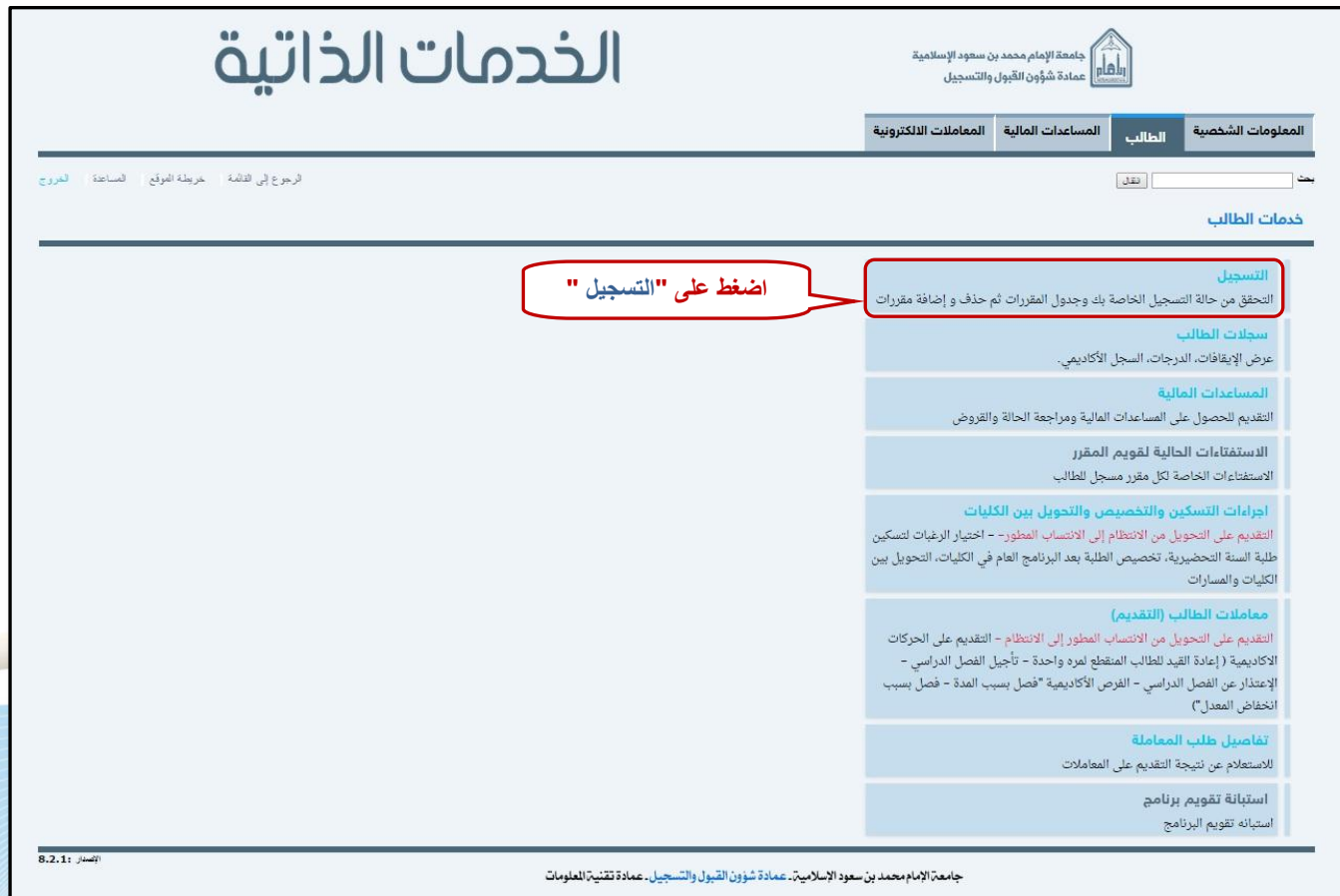

 $\lambda$ 

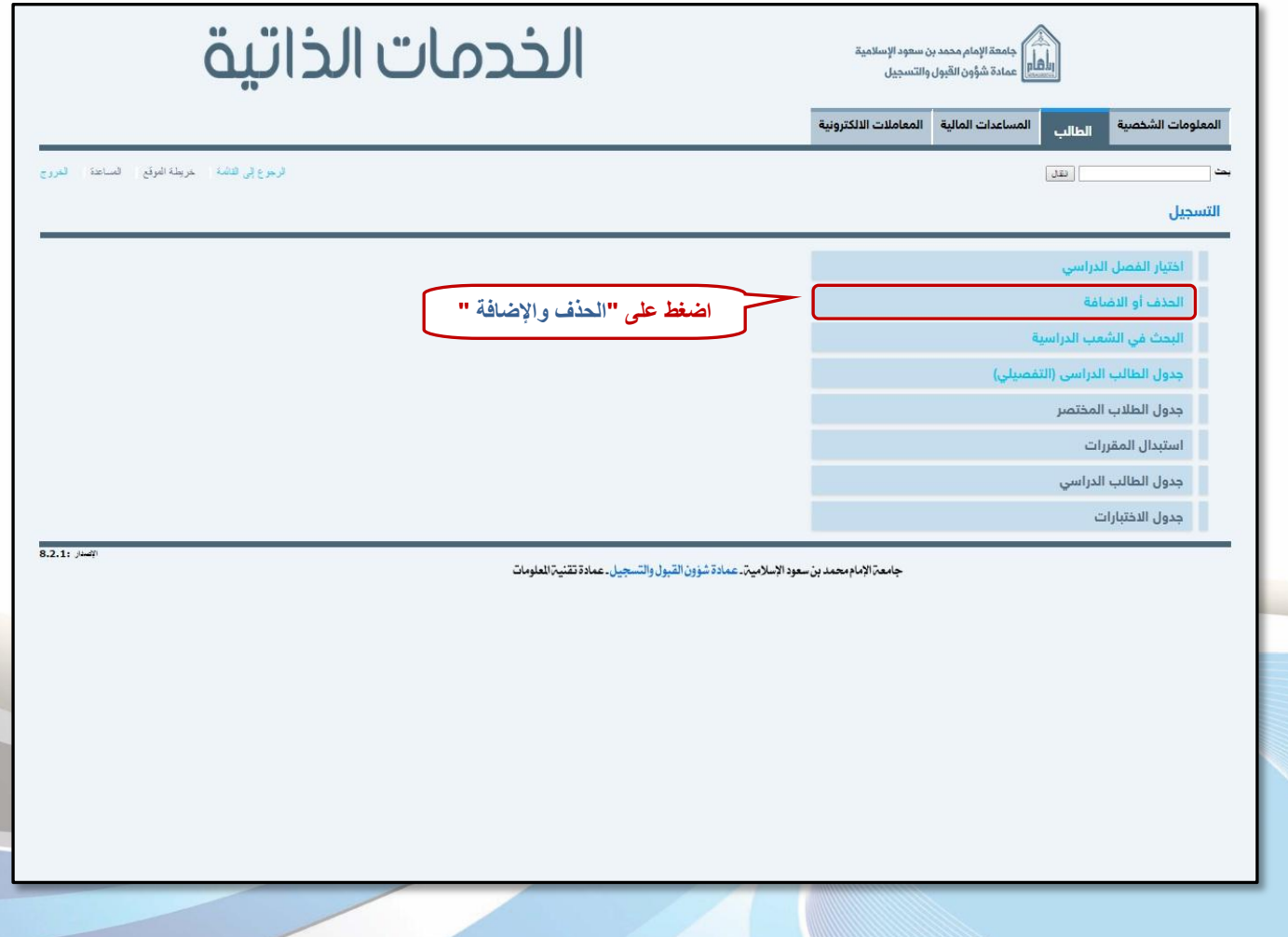

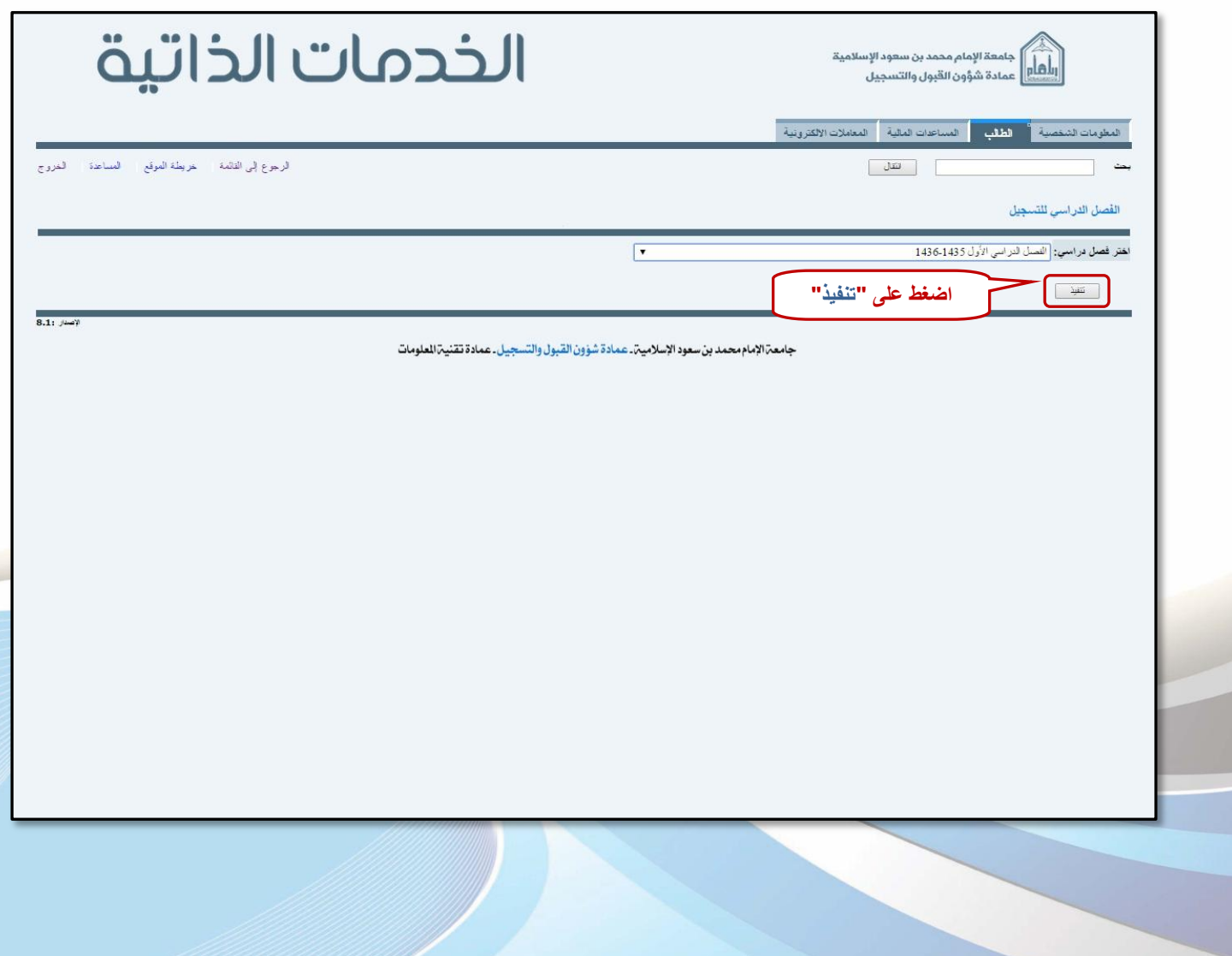

 $\overline{\phantom{a}}$ 

**أوال:ً الكيود اليت متنع التطجيل وماذا تعين**

ي الا سكنك إضافة أو حذف فصول نظراً للإيقافات الموجودة بسجلك "

ه أي أنك تحاول التعديل على جدولك ية غير الموعد المخصص لرقمك الجامعي.

ه أو أنك تحاول التعديل على جدول رزمة كاملة.

عالة الطالب تمنع التسجيل"  $\Box$ 

® أي أن وضعك الأكاديمي لا يسمح بالتسجيل، ويجب معرفة الحالة الأكاديمية من خلال: الطالب ←سجلات الطالب←عرض معلومات عن الطالب، وإذا كانت حالة الطالب انقطاع أو فصل أكاديمي فإنه يتوجب عليك مراجعة العمادة للنظر ي إعادة قيدك أو منحك فرصة لإكمال دراستك، كما يمكنك تقديم الطلب ومتابعته عبر الخدمات الذاتية.

 $\overline{\mathcal{L}}$ 

### **ثانيا:ً إضافة املكسزات**

- 1 يجب عليك تجهيز الأرقام المرجعية للمقررات التي ترغب بإضافتها ،علماً بأن الأرقام المرجعية تختلف من فصل دراسي وآخر ومن شعبة لأخرى، ويمكنك الحصول عليها من الصفحة الرئيسية للخدمات الذاتية.
	- 2 اتبع ارتطٕات املٕضحٛ يف الصٕزٚ التال:ٛٗ

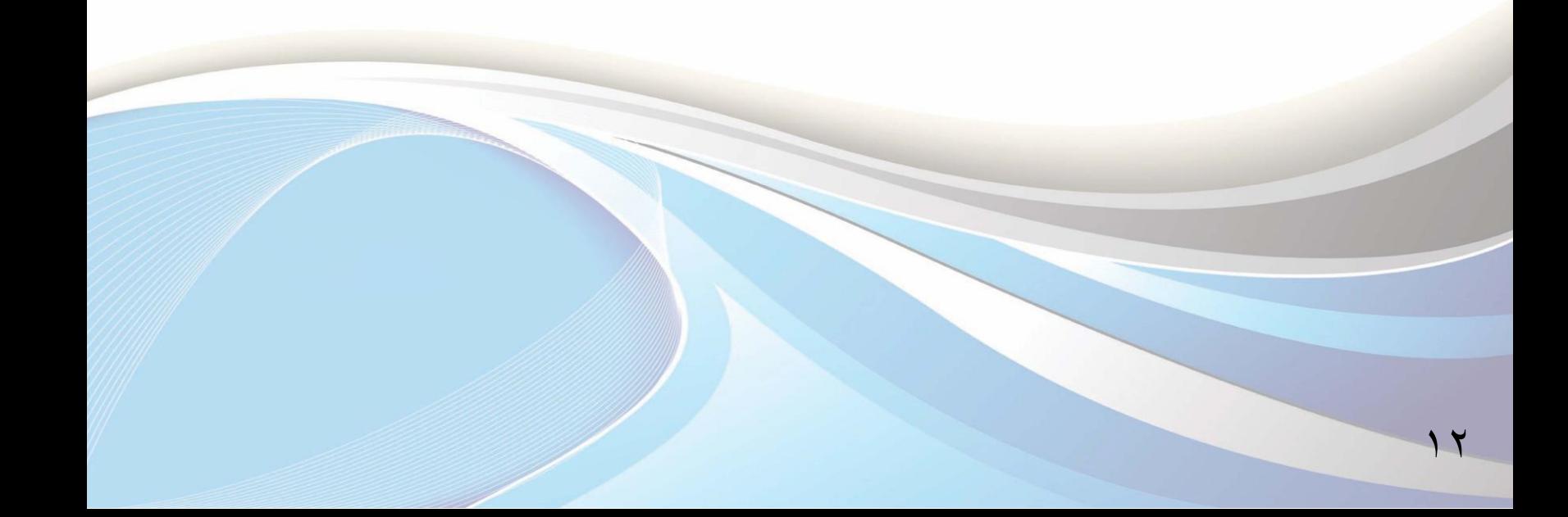

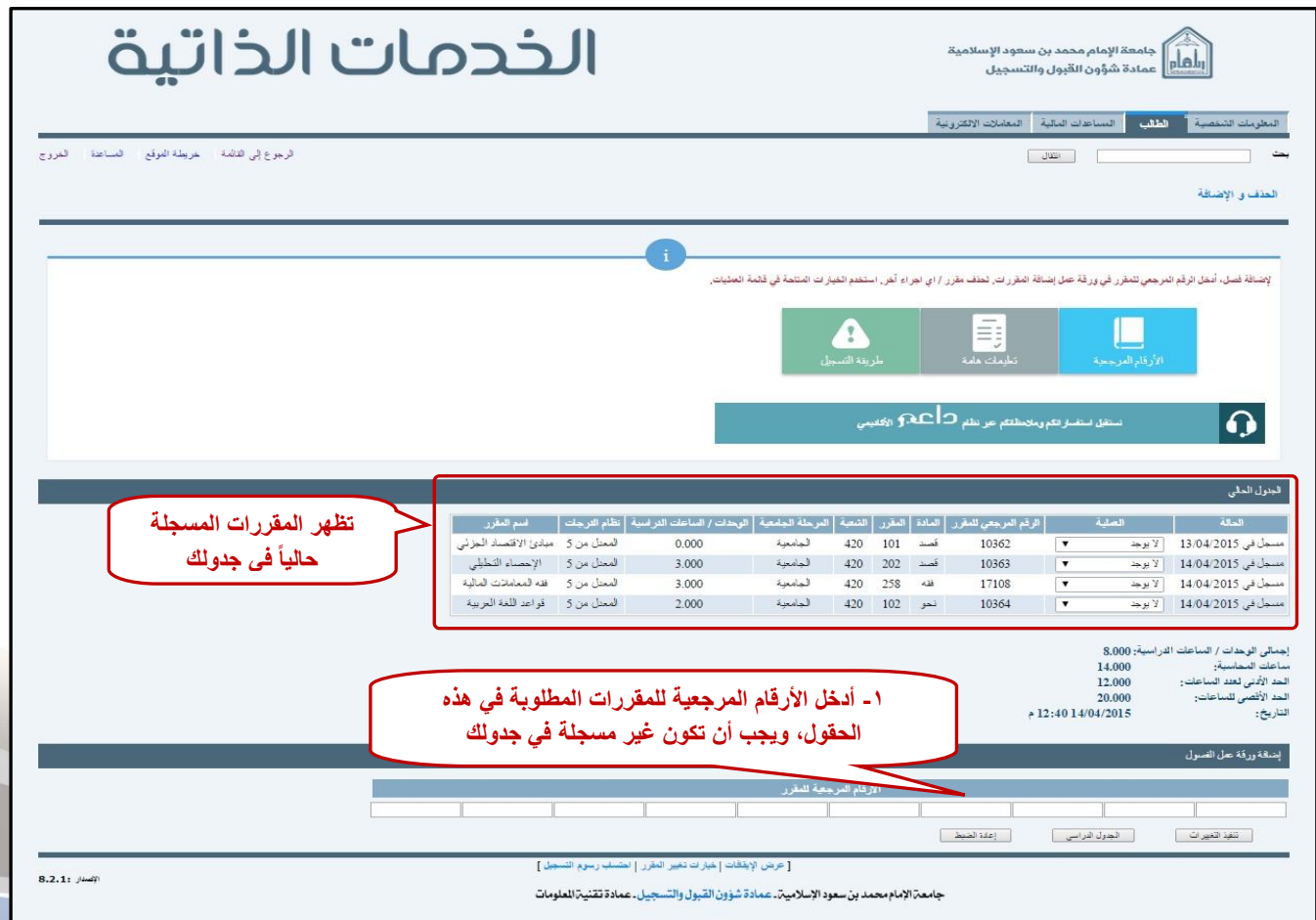

 $14$ 

ا<mark>لأخطاء التي تظهر عند إضافة المقررات و*سببه*ا:</mark>

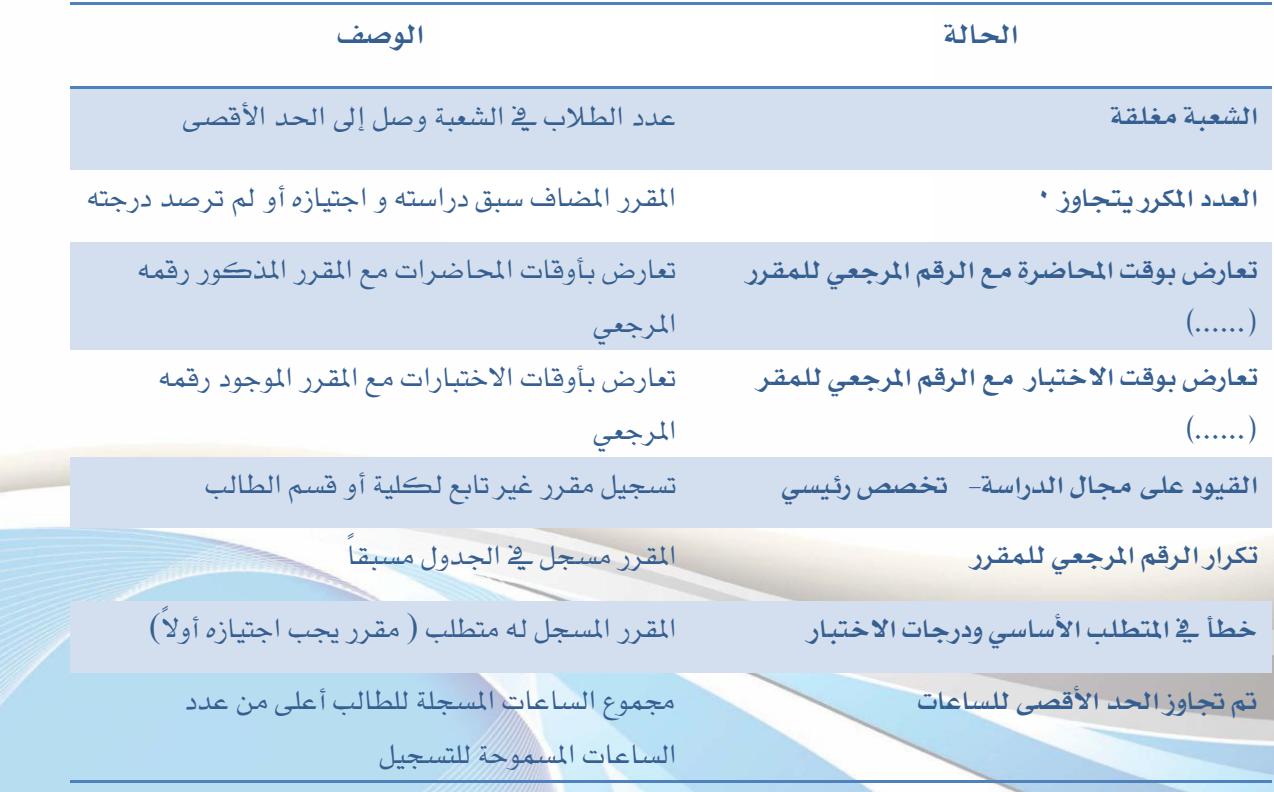

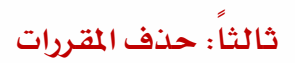

#### لحذف المقررات المسجلة يف جدولك، اتبع الخطوات الموضحة يف الصورة التالية:

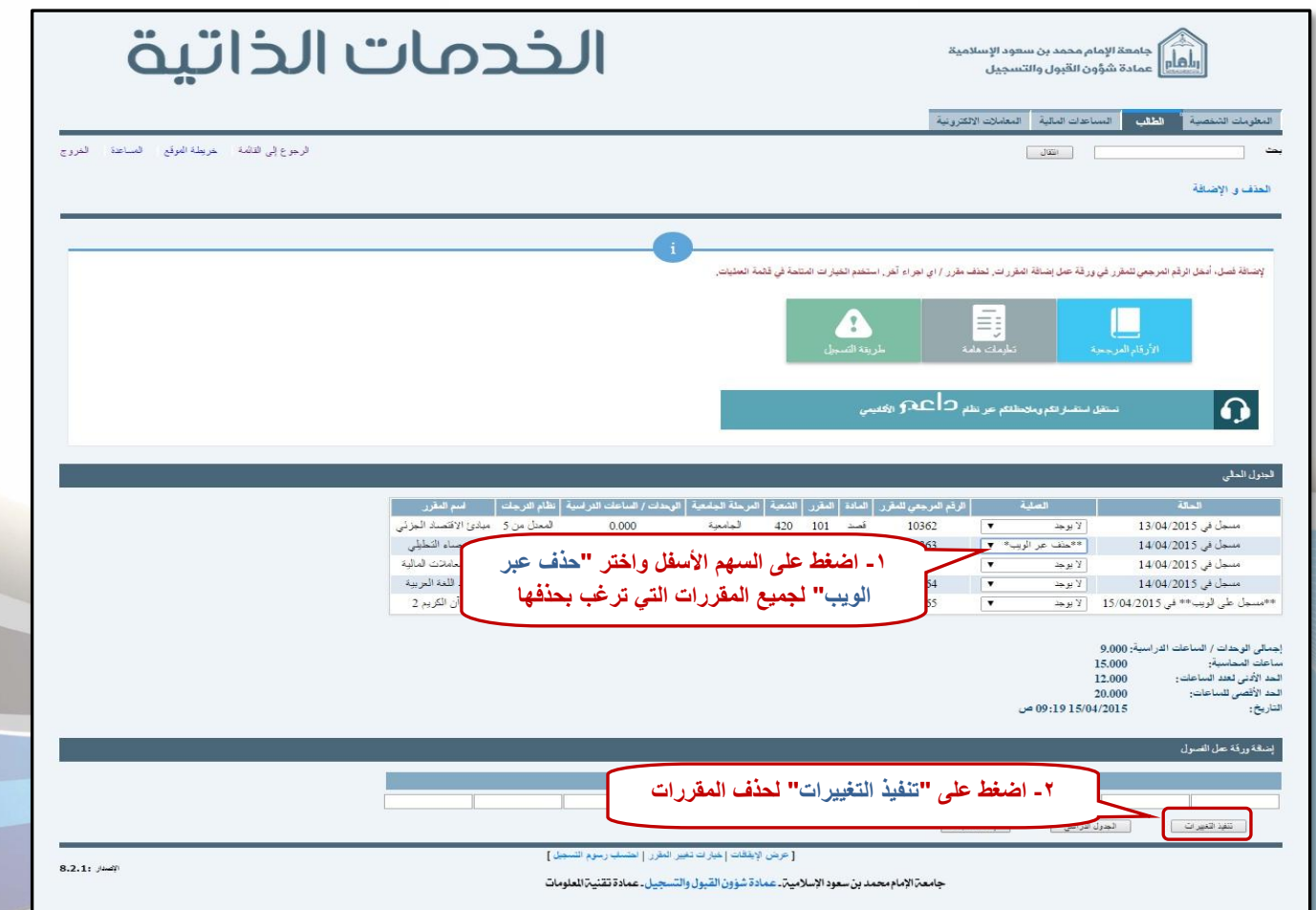

## رابعاً: الانسحاب من المقررات

#### ضوابط الانسحاب من المقرر:

- ١. ألا يزيد عدد المقررات عن مقررين دراسيين.
- ٢. ألا يترتب على الانسحاب من المقرر إنخفاض العبء الدراسي عن الحد الأدنى والمحدد بـ (١٢ ) وحدة دراسية.

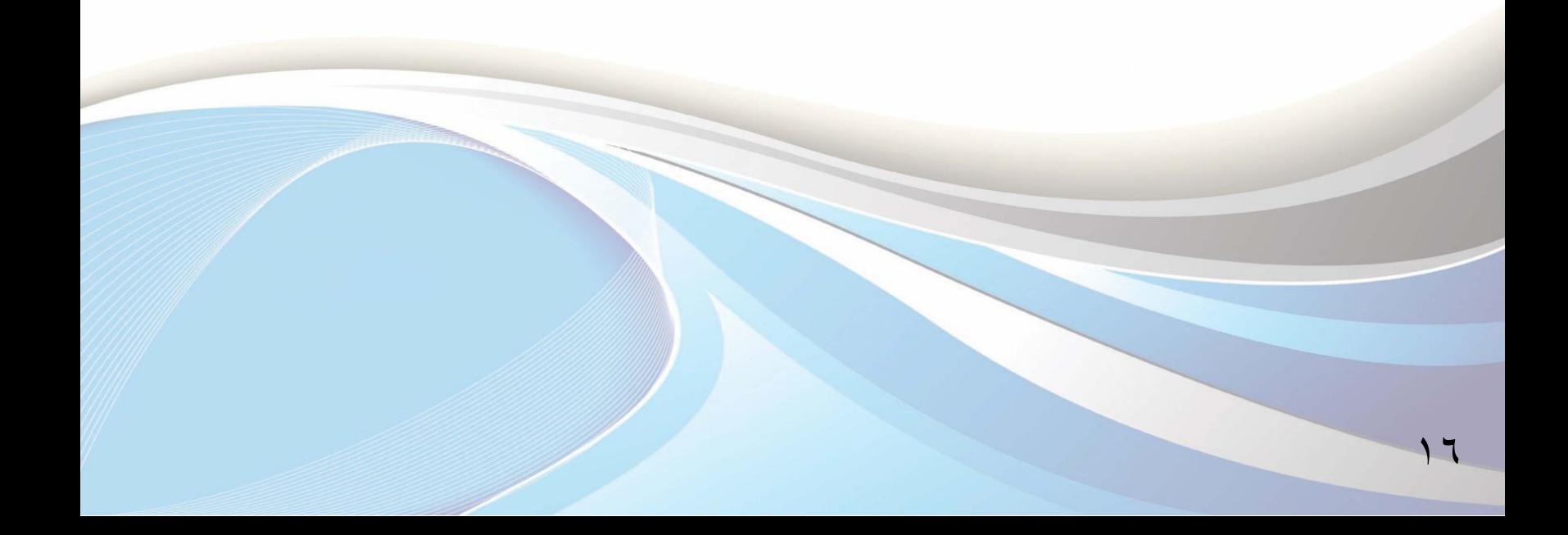

#### لحذف المقررات المسجلة يف جدولك، اتبع الخطوات الموضحة يف الصورة التالية:

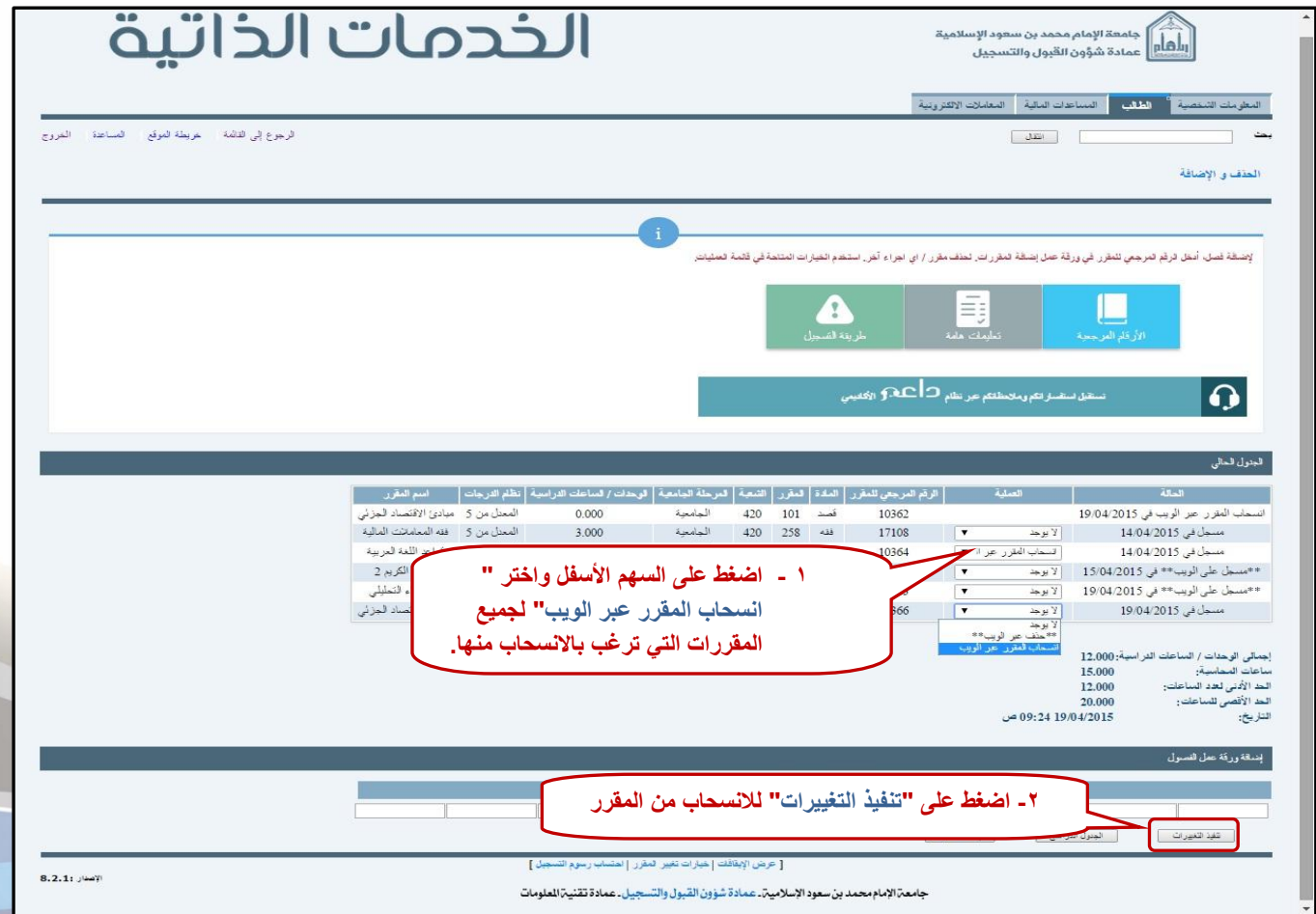

17

## إعداد

عمادة شؤون القبول والتسجيل

وحدة التطوير والبرمجة والخدمات الإلكترونية

للاستفسار، التواصل عبر : نظام داعم الأكاديمي

@ImamU\_Admission : المتابعة أخبار العمادة

 $\Lambda$ 

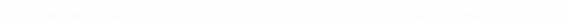

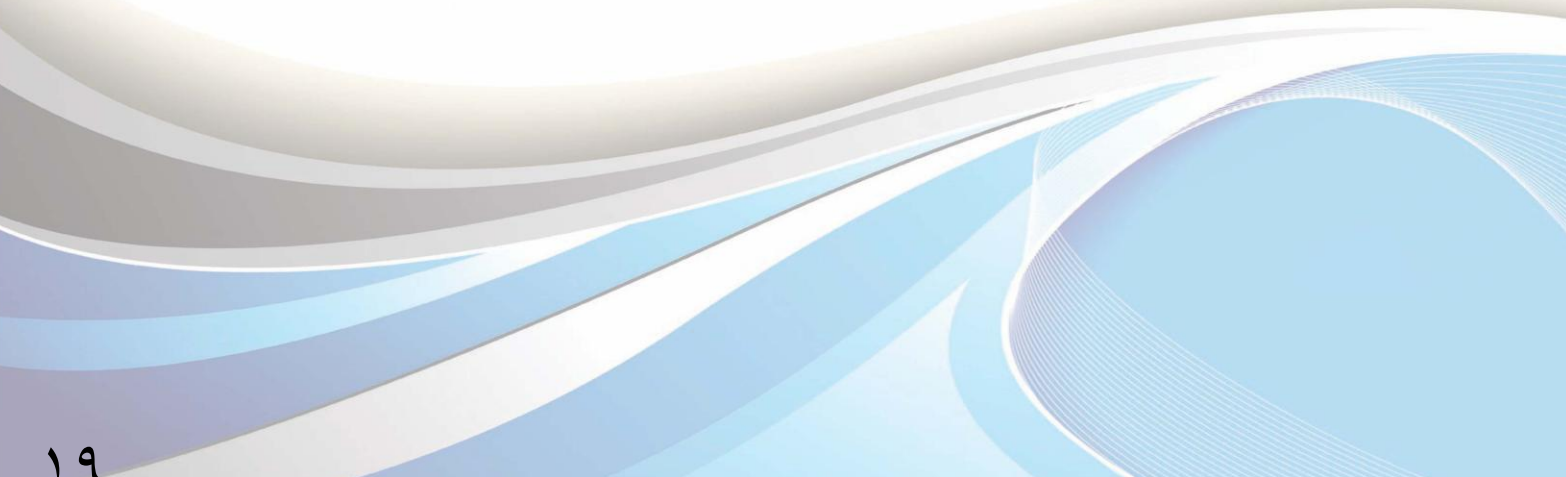

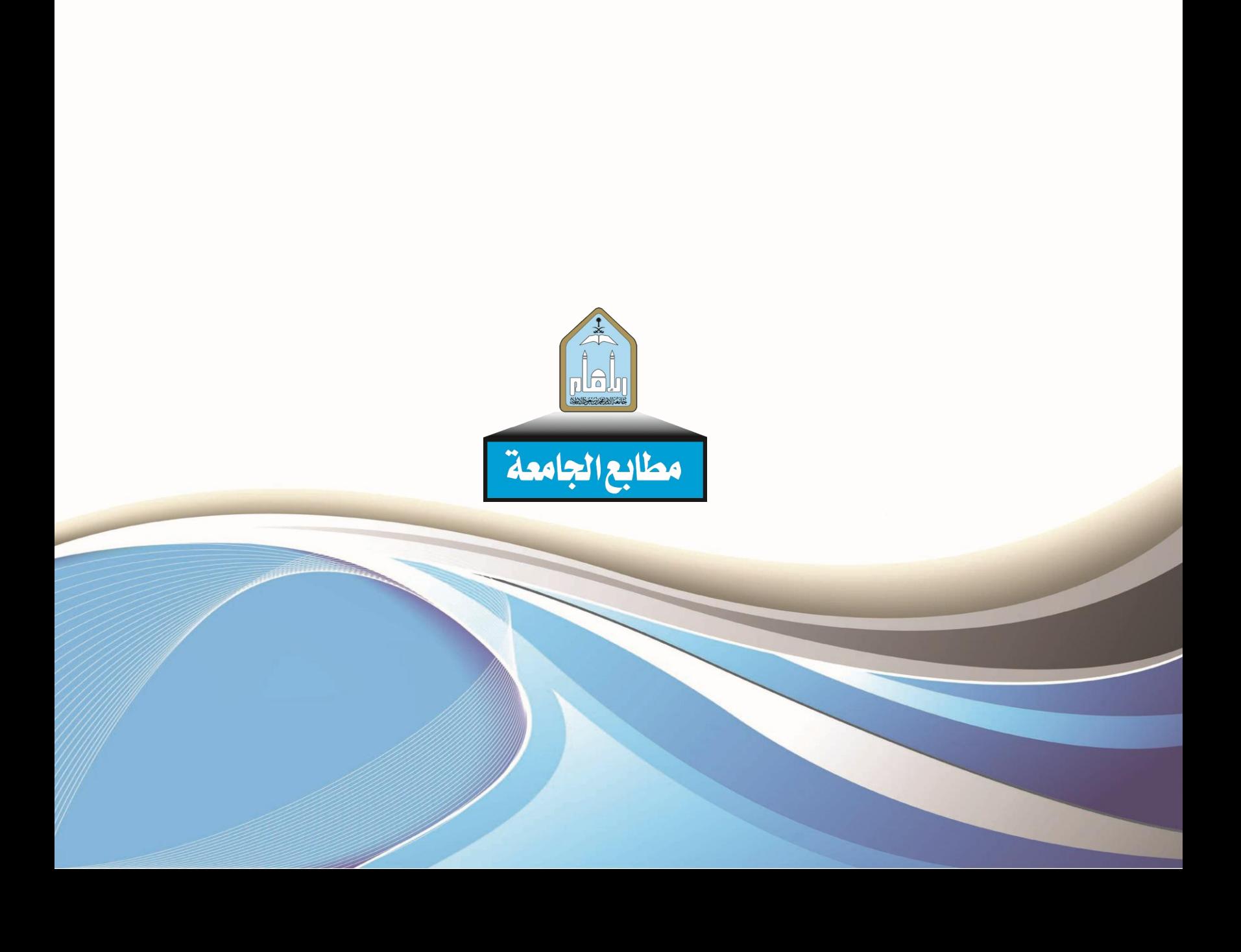